# Invopro V1.2 操作手冊

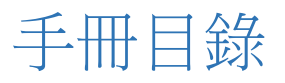

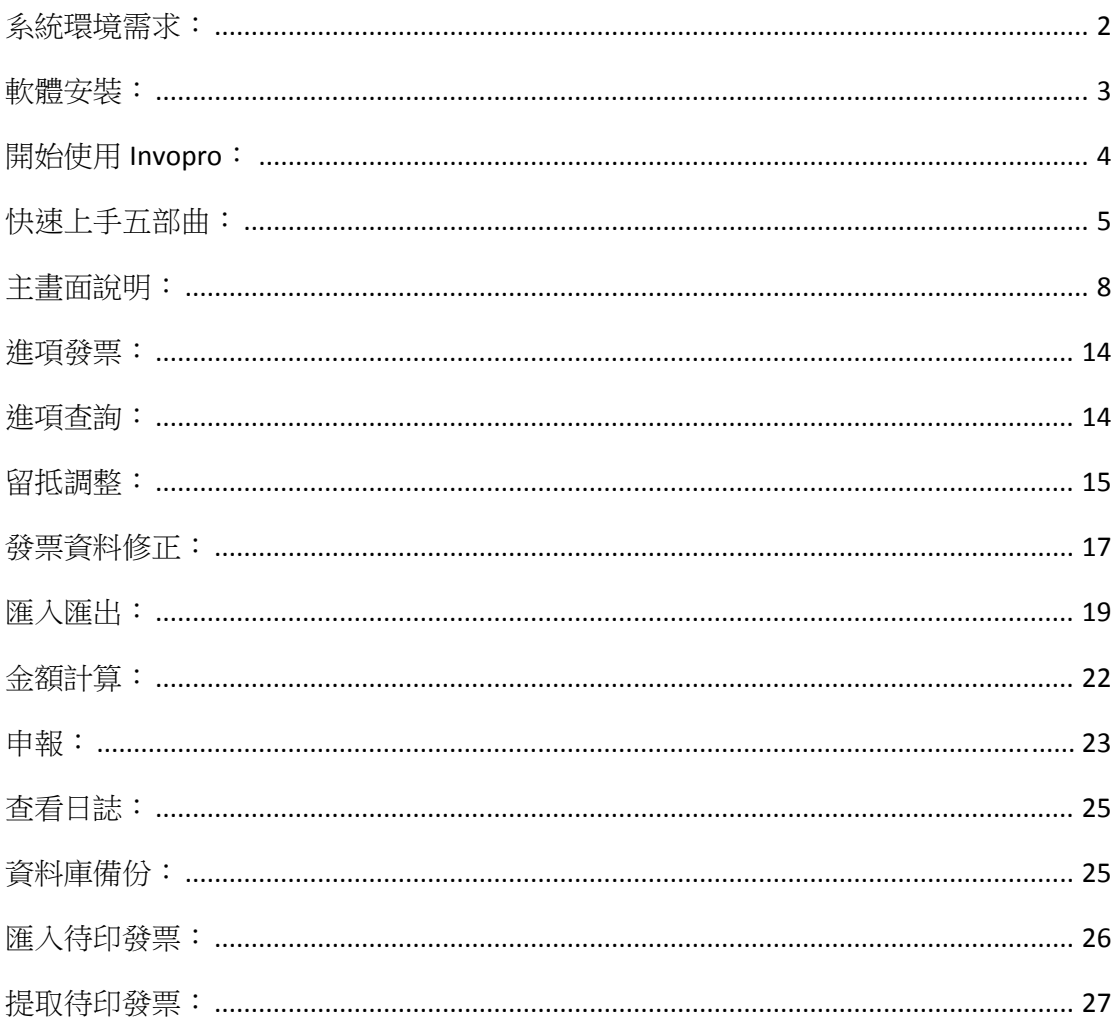

### 系統環境需求:

- > 作業系統: Win XP 以上 32 位元系統, 並支援 Win7,Win8 64 位元
- 解析度:1024 X 768 以上
- 硬碟空間:150M

軟體安裝:

- 執行「InvoproSetup.exe」開始安裝程序。
- 點選「安裝」進入自動安裝程序。

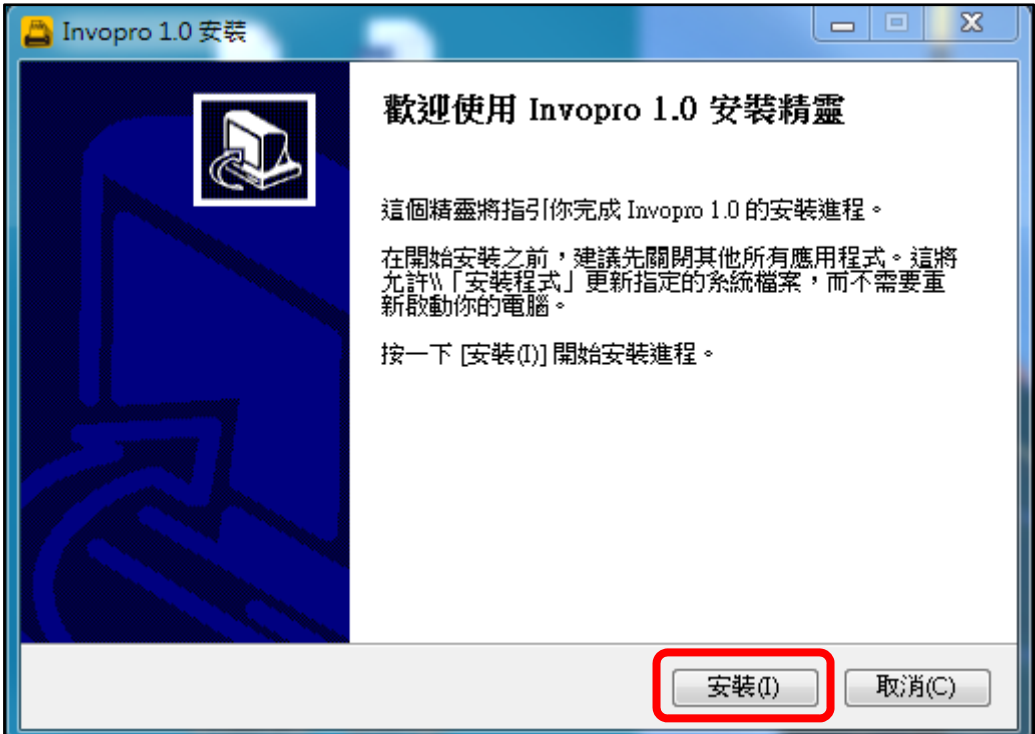

軟體安裝後點選完成即可直接執行 Invopro。

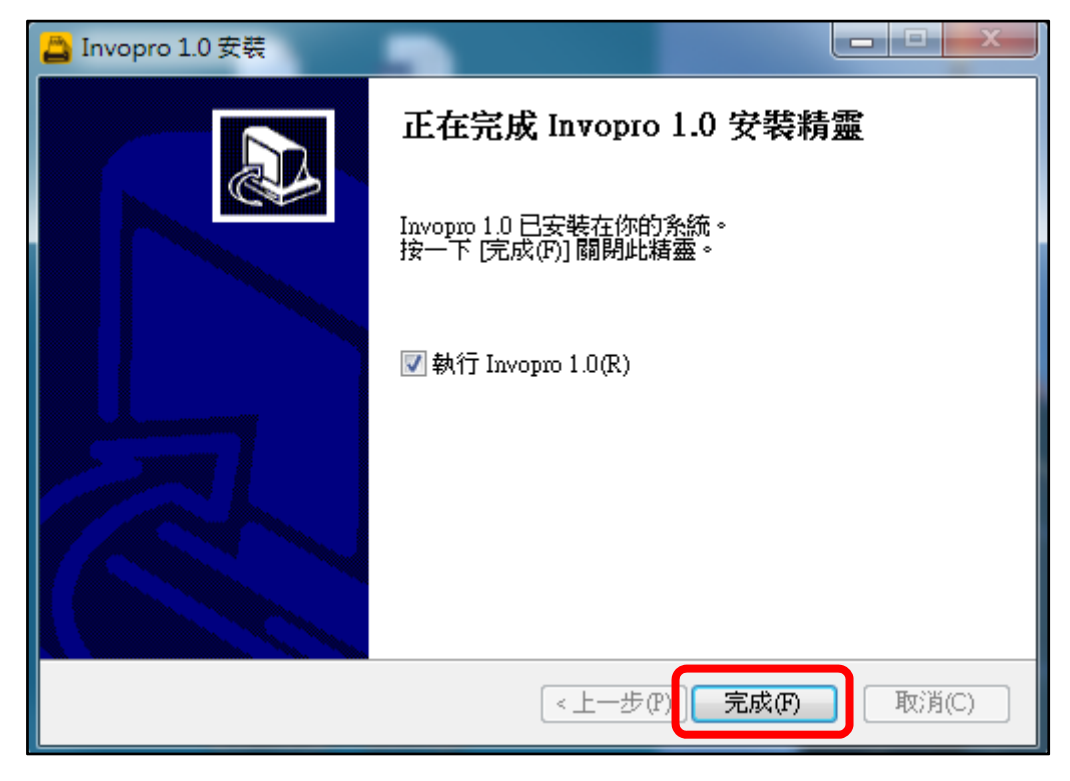

# 開始使用 Invopro:

- > 當您開始使用 Invopro 時,請將光碟盒內所附的硬體保護鎖接上電腦的 USB 埠,以免影響您軟體使用的權益。
- 試用版提示視窗:

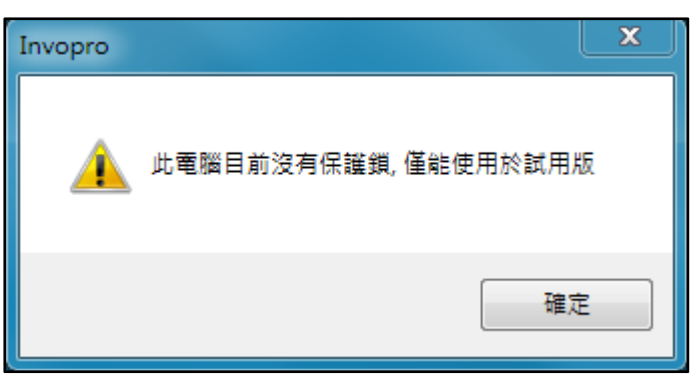

快速上手五部曲:

第一步:請點選 ,依照欄位中的提示輸入公司全名、地址、統編與電話 等資料,並請確認稅別等資訊,輸入完畢後按確定即可回到主畫面。 ※系統內定值設定後,開立發票時仍可以單張發票做設定。 ※三聯式發票預設值建議如下圖所示:

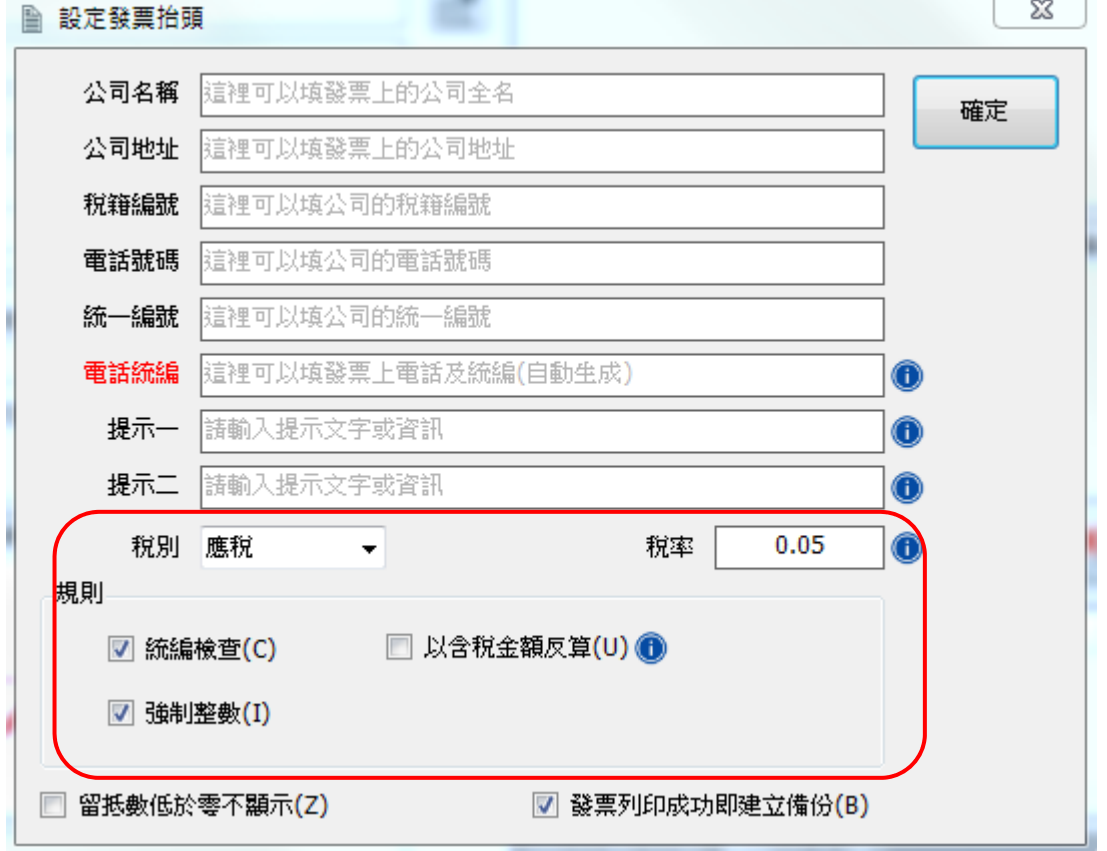

※二聯式發票示意圖如下:

請注意,因發票格式限制,二聯式發票的備註欄位請勿使用。

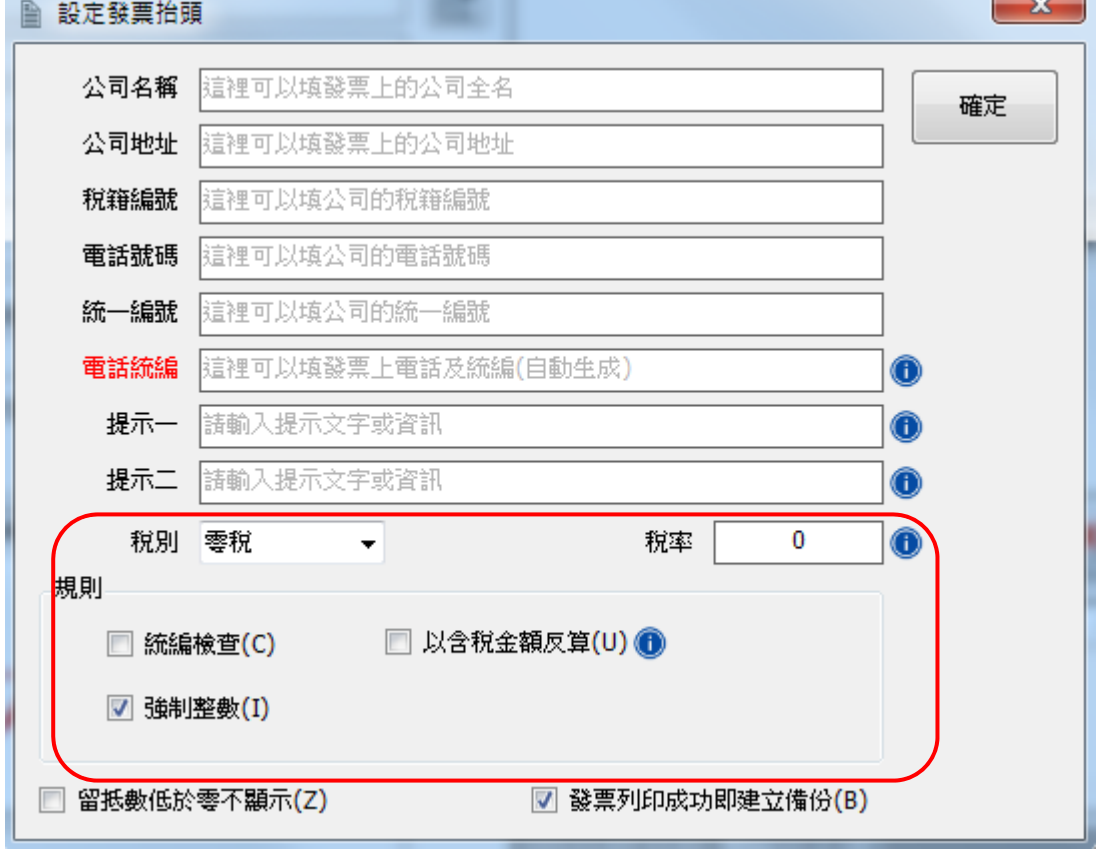

第二步:請點選 <sup>」」(一)</sup>,產生新的空白發票

依照國稅局取得的紙本發票資料,依序選擇年度、月份、字軌、首張發票號碼 與產生張數等,並點選開始產生。

※發票產生張數可選擇一次產生 250 張或 500 張。

※請注意發票一旦產生就不能更改,請仔細確認後再執行發票產生的動作。

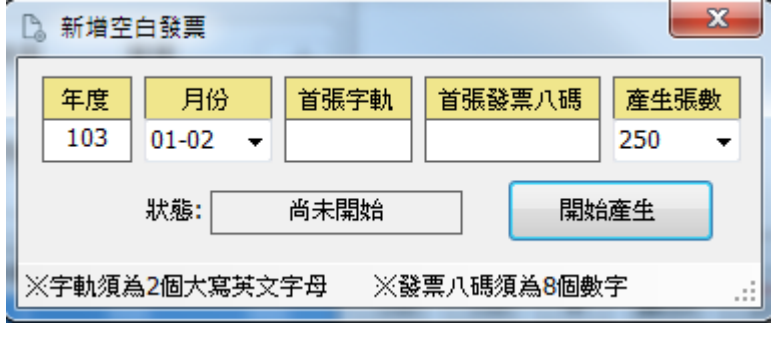

第三步:請點選 跳到指定發票號碼開始準備發票開立。

第四步:點選 道 道人印表機選擇頁面,點選 <sup>掃瞄連接埠 </sup>選擇發票機後按確

定儲存。如需使用電子錢櫃請一併勾選。

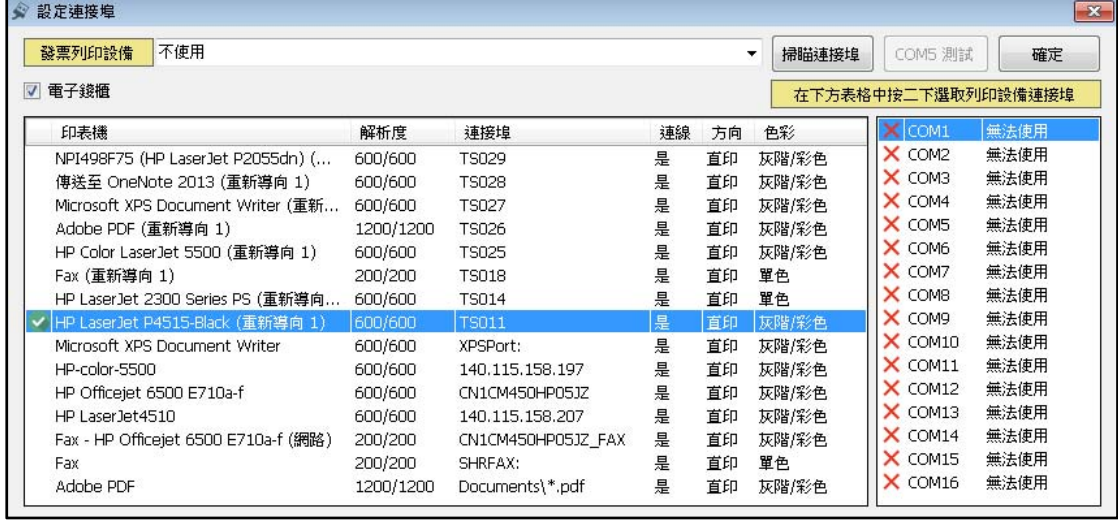

第五步:確定發票號碼正確後,在主畫面中填上客戶名稱、統編以及銷貨的品

名、數量、單價、成本後點選 做新增的動作,如有多樣商品則依此類

匝

推。確定銷貨資料無誤,即可點選 列印發票。

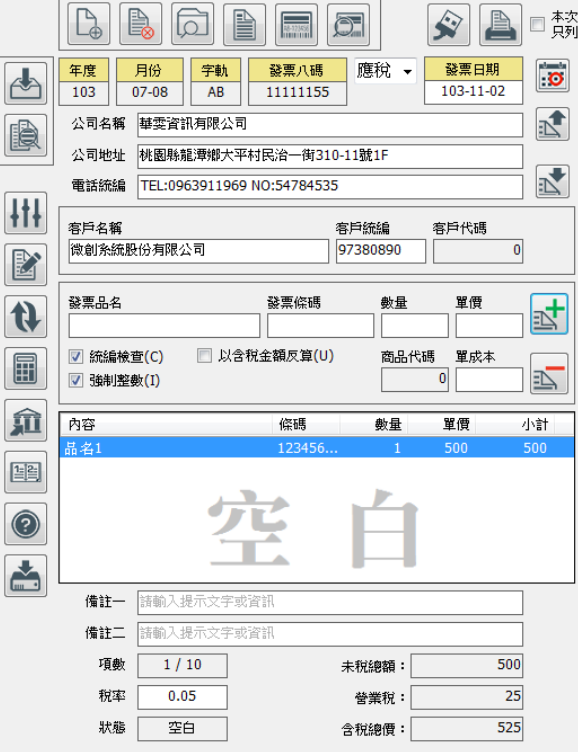

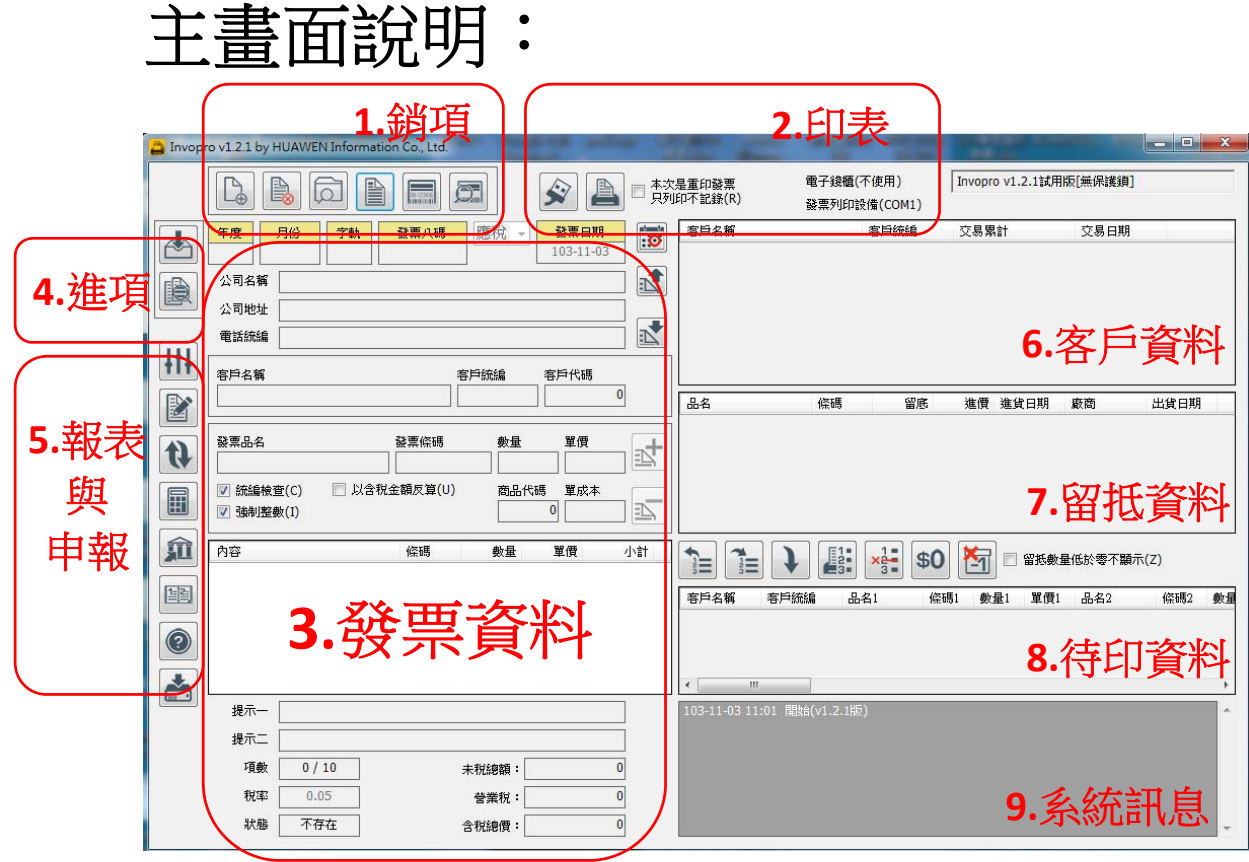

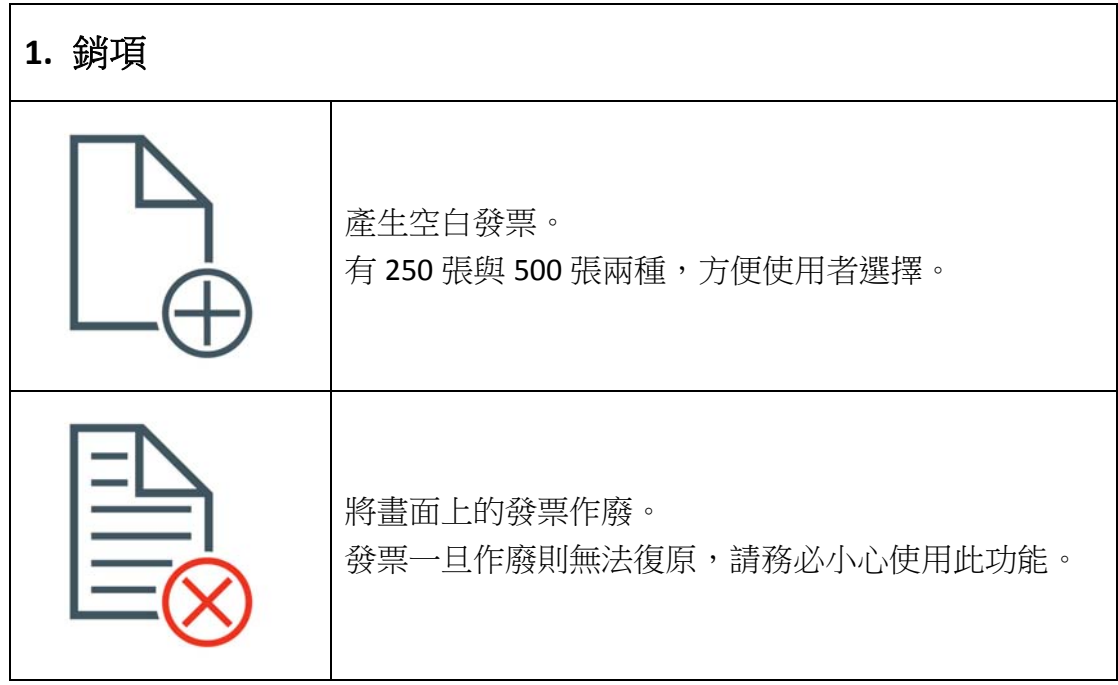

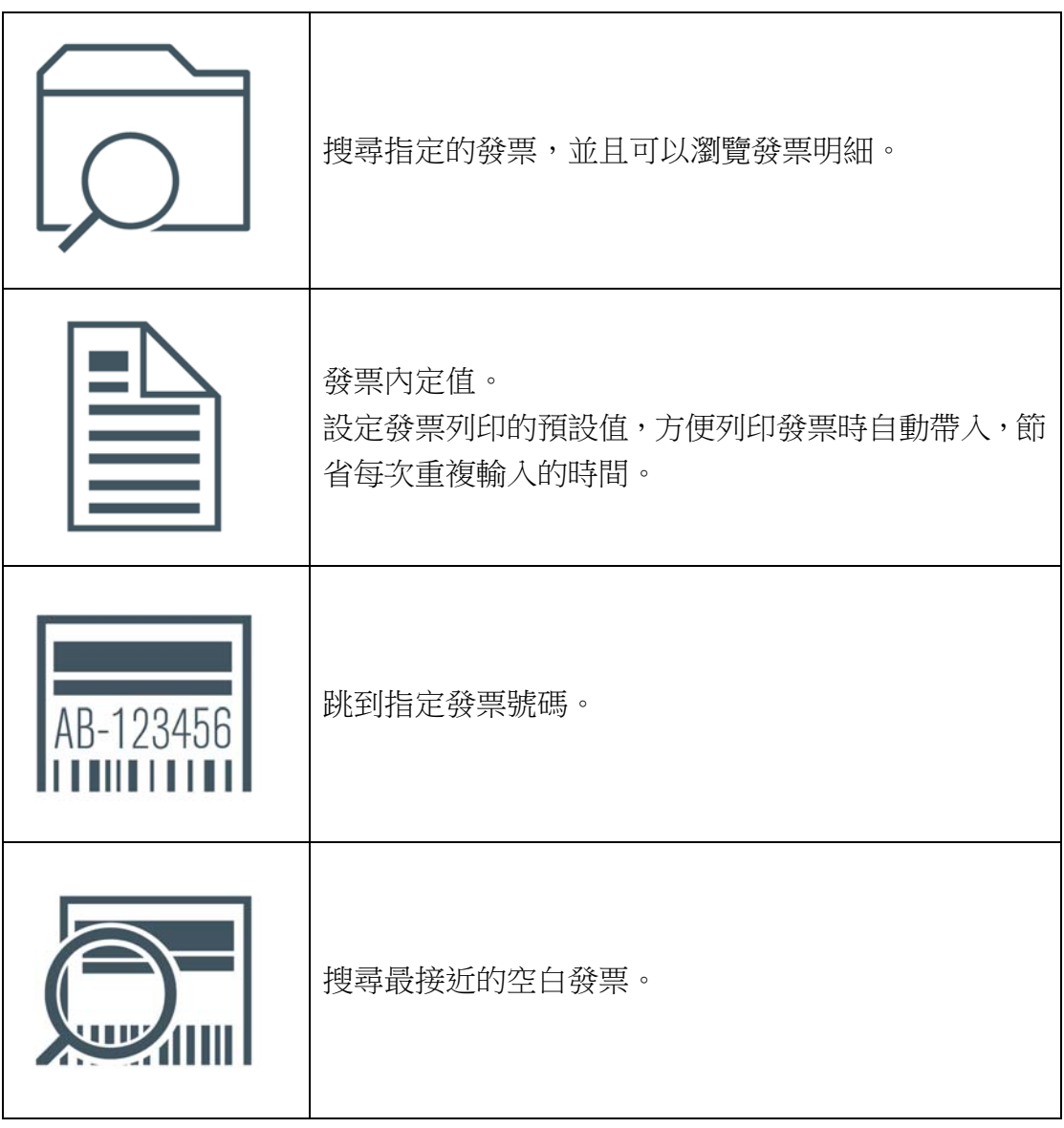

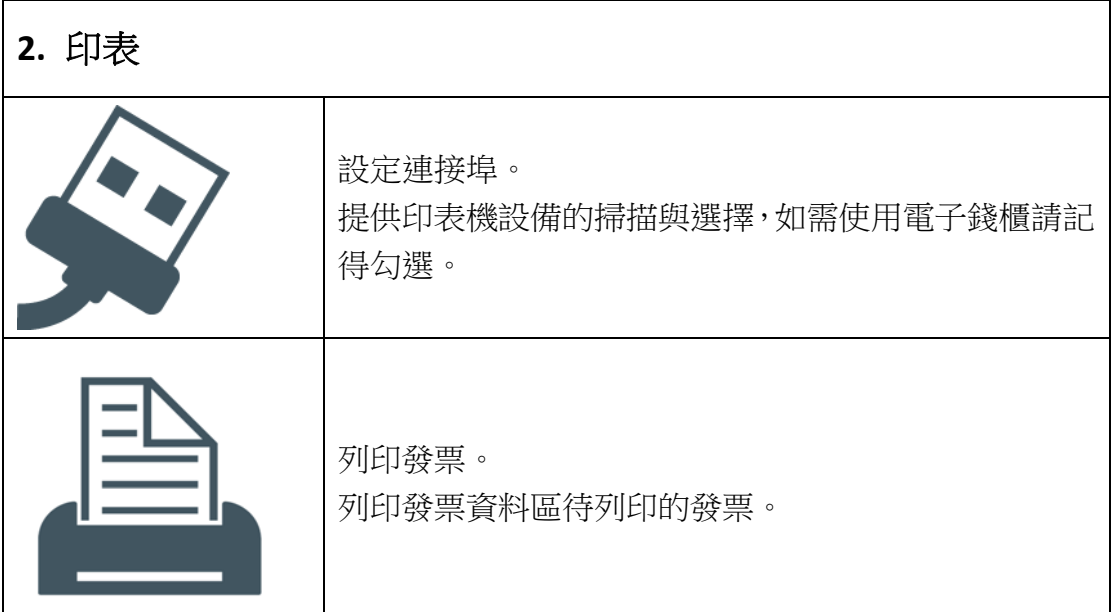

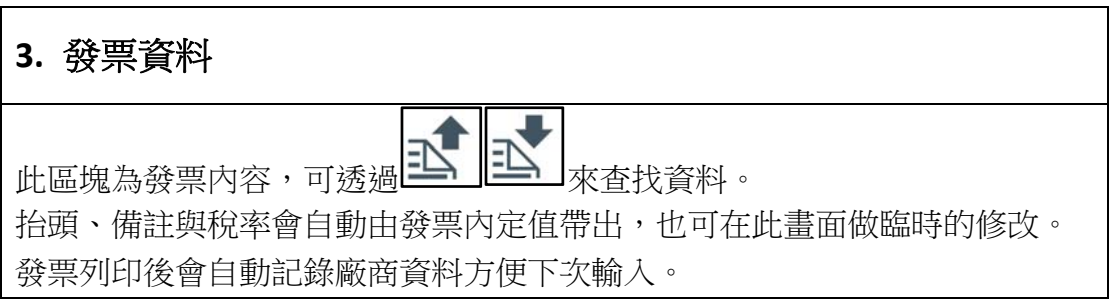

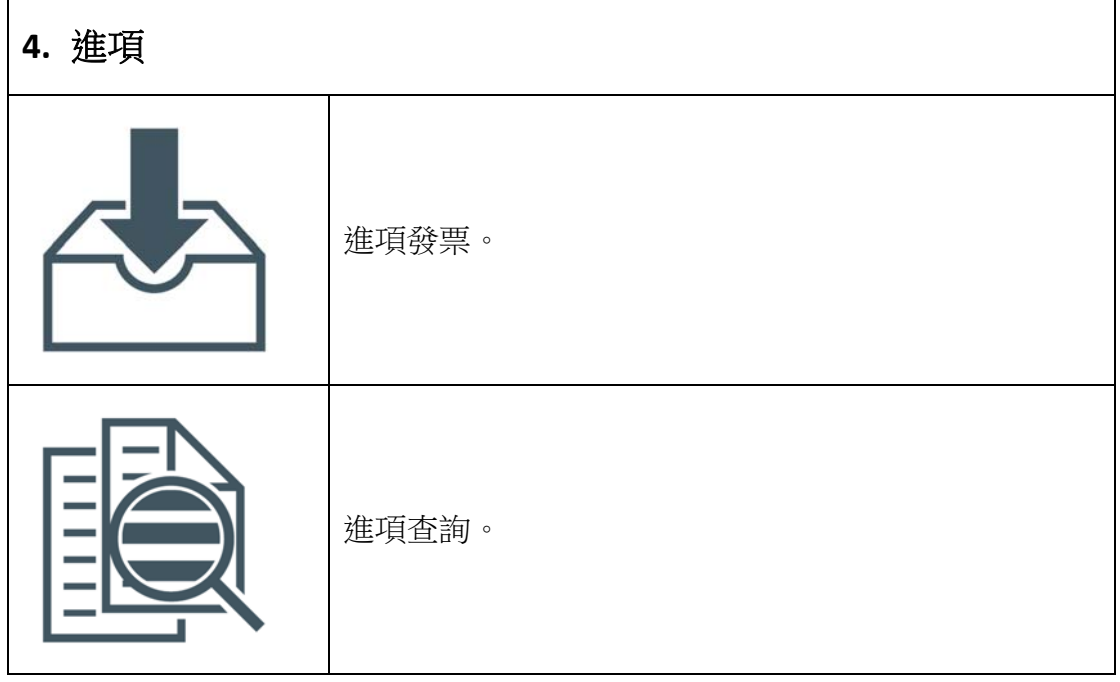

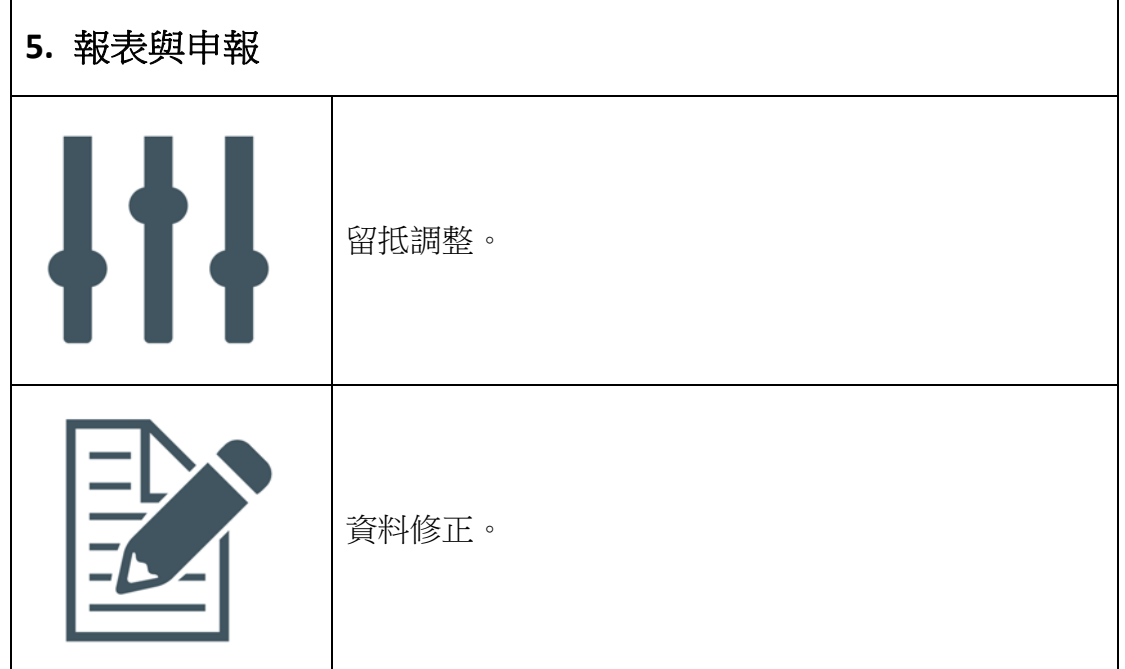

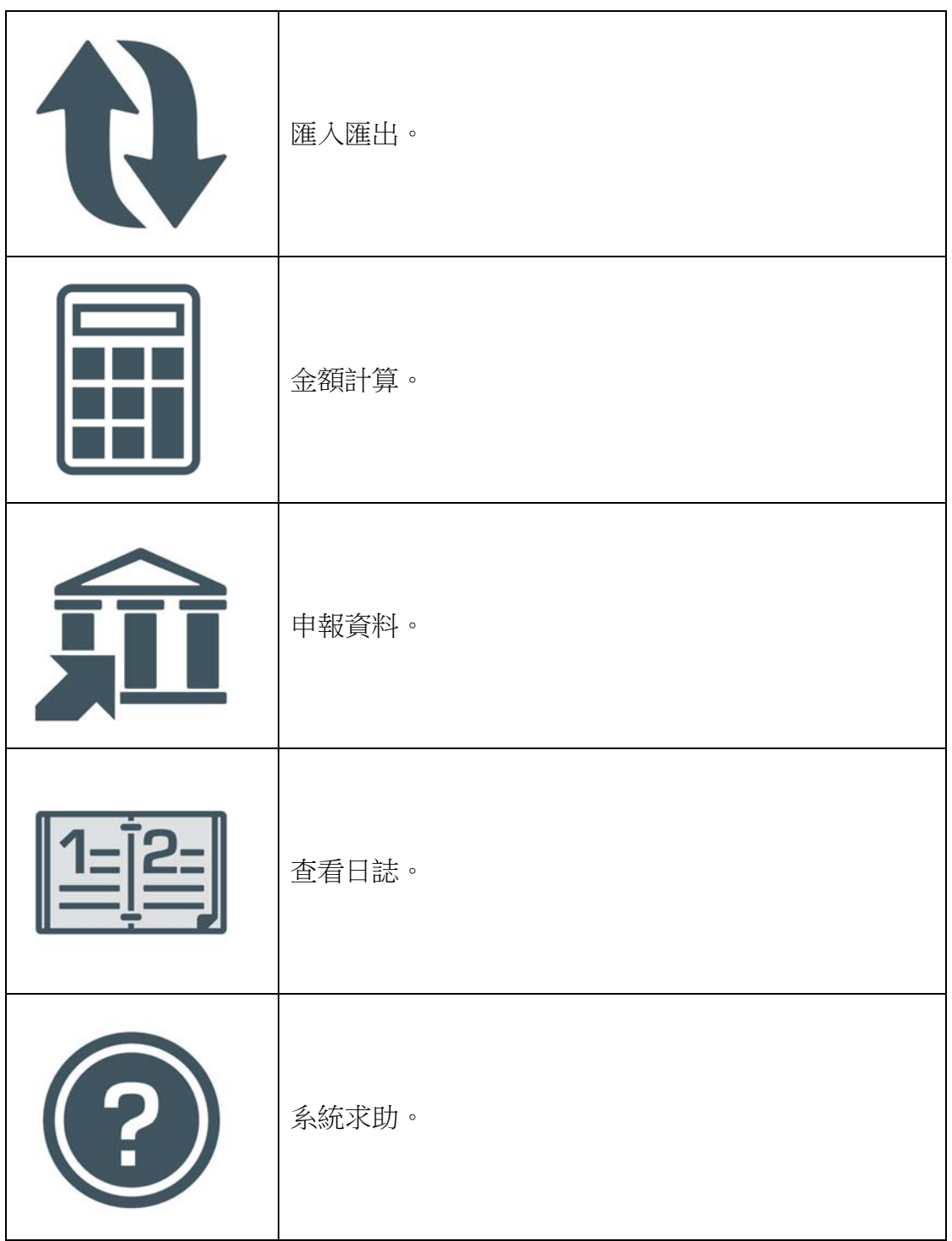

#### **6.** 客戶資料

紀錄交易過的客戶資料列表,方便直接帶入資料或查看。

#### **7.** 留抵資料

商品資料列表,可透過發票資料區的品名欄位來做查詢,方便快速了解產品

留抵狀況。

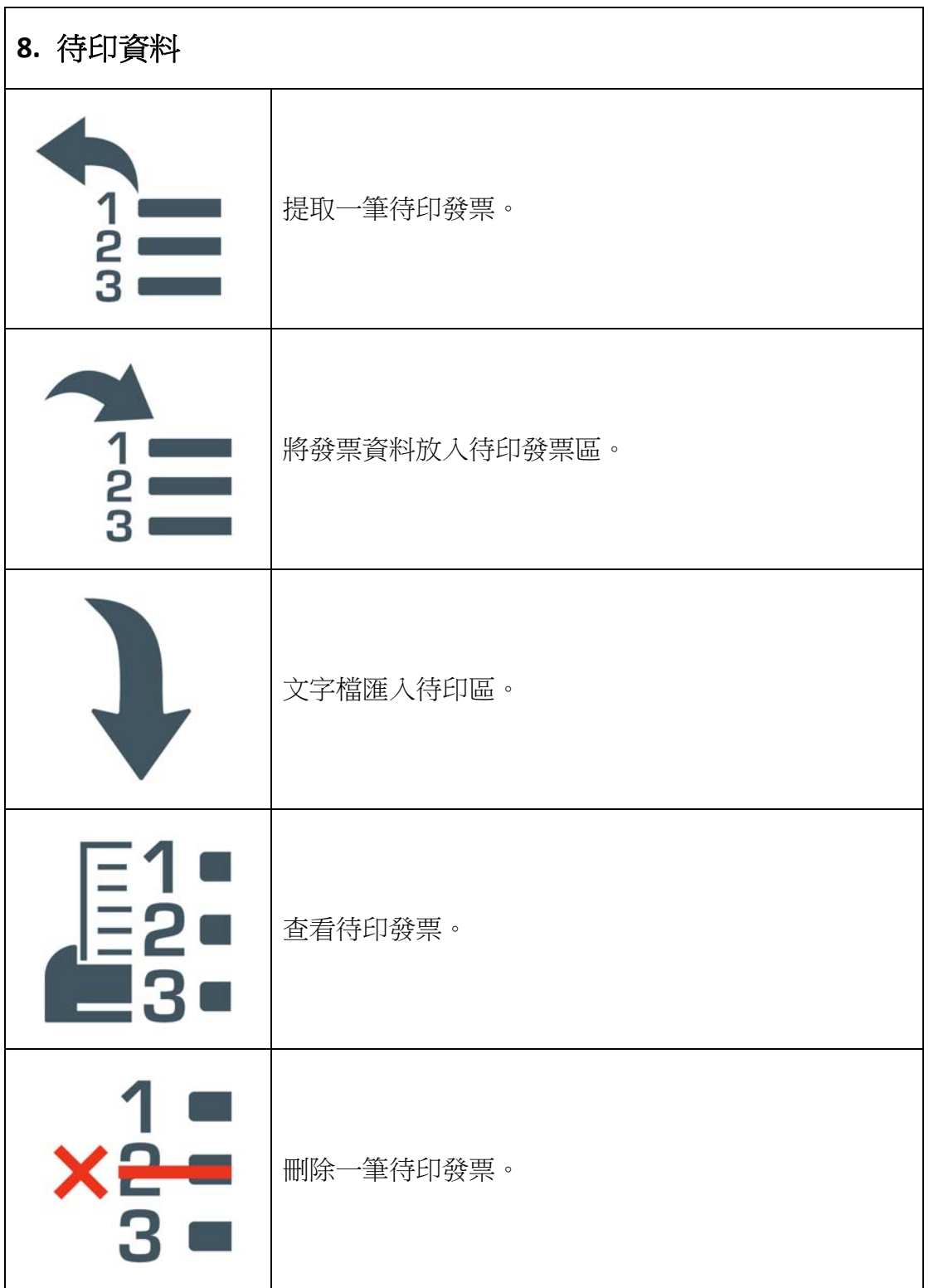

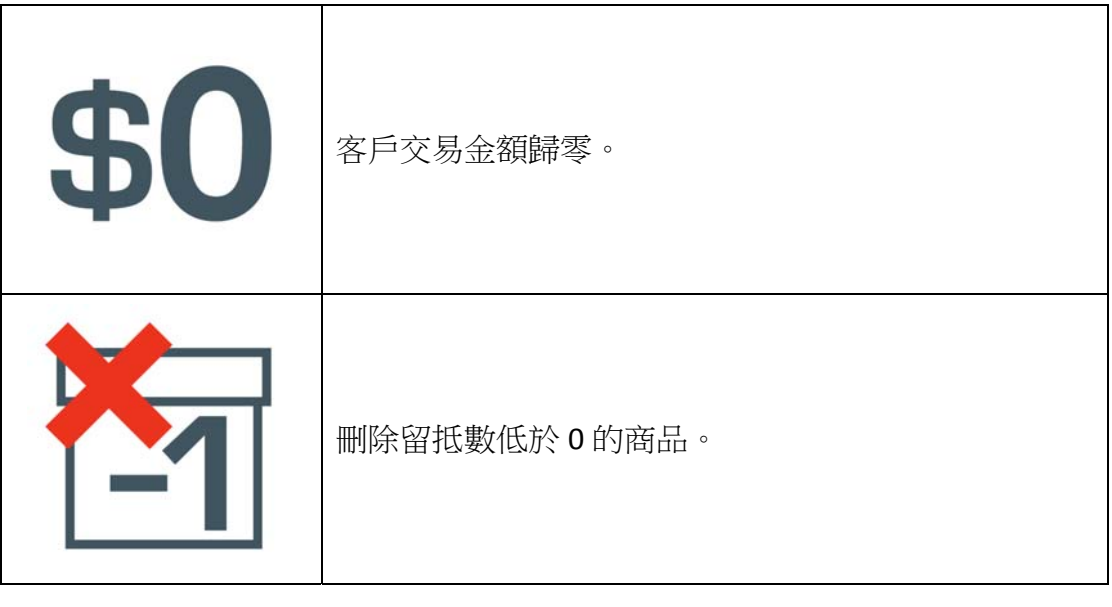

**9.** 系統訊息

系統操作相關訊息,方便使用者了解目前操作狀況並協助快速解決問題。

#### 進項發票:

1. 輸入進項發票的基本資料與品項後,點選入庫顯示進貨完成即可繼續進行下 一筆進項發票的輸入。

提醒:一張發票如有十個品項以上,請點選強制重複進貨,將進貨資料分兩次 以上進貨。

#### ▲ 進項發票

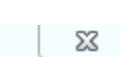

![](_page_14_Picture_49.jpeg)

#### 進項查詢:

1. 可依「廠商」、「日期」、「字軌」、「號碼」查詢進項發票詳細資料,並可針對 此筆進項作刪除的動作。

![](_page_15_Picture_21.jpeg)

# 留抵調整:

1. 輸入品名或條碼關鍵字按 Enter 即可搜尋留抵資料。

![](_page_15_Picture_22.jpeg)

![](_page_16_Picture_26.jpeg)

2. 點擊需要修改的資料帶入上方欄位,確認資料修改完成點選更新資料即可完 成留抵資料的更新。Ex.範例是將單價由 200 元變更至 300 元。

![](_page_16_Picture_27.jpeg)

![](_page_17_Picture_26.jpeg)

#### 發票資料修正:

※請注意,此功能將直接修改發票的細部資訊,請確認有修改必要再執行此作 業!!!

1. 選擇您要修的月份並點選 列出發票 , 系統將會列出發票清單。

![](_page_18_Picture_11.jpeg)

2. 點擊欲修改的發票號碼,修改完成後點選儲存即可。

![](_page_19_Picture_32.jpeg)

# 匯入匯出:

※本功能提供客戶與留抵資料的匯入與匯出作業。

#### 匯入客戶資料:

1. 點選左方的"客戶"頁籤,並在右方的路徑瀏覽您存放客戶資料的文字檔路 徑。

![](_page_20_Picture_40.jpeg)

2. 點選右方的資料檔後,點選 匯入資料。

![](_page_20_Picture_41.jpeg)

- 3. 若文字檔中有數筆資料不需在此次作業中匯入,也可點選 ×2=<br>3. 若文字檔中有數筆資料不需在此次作業中匯入,也可點選 3=做刪除單筆的 動作,無須再修改文字檔內容。
- 4. 確認資料無誤後點選 , 系統將會顯示寫入完成的訊息, 下次開發票時 可直接自系統帶入客戶資料,無須再自行鍵入。
- 5. 如需查看所有匯入的客戶資料可點選

6. 系統並支援將目前的客戶資料匯出,利用 30 查看所有客戶資料後點選

254, 系統會將依您指定的檔名匯出至您指定的目錄。

#### 匯入留抵資料:

- 1. 點選左方的"留抵"頁籤,並在右方的路徑瀏覽您存放留抵資料的文字檔路 徑。
- 2. 點選右方的資料檔後,點選 匯入資料。

![](_page_21_Picture_83.jpeg)

- 3. 若文字檔中有數筆資料不需在此次作業中匯入,也可點選 3-做刪除單筆的 動作,無須再修改文字檔內容。
- 4. 確認資料無誤後點選 , 系統將會顯示寫入完成的訊息, 下次開發票時 可直接自系統帶入留抵資料,無須再自行鍵入。
- 5. 如需查看所有匯入的留抵資料可點撰
- 6. 系統並支援將目前的留抵資料匯出,利用 3 查看所有留抵資料後點選

 $\left|\widehat{\mathbb{E}{\mathcal{L}}}\right|$ , 系統會將依您指定的檔名匯出至您指定的目錄。

# 金額計算:

1. 可依指定日期區間統計發票資料。選擇開始日期與結束日期後點選

計算合計 即可在螢幕上顯示統計資料。銷項瀏覽、進項瀏覽亦同。

![](_page_22_Picture_34.jpeg)

2. 列印統計報告則提供統計報表列印,在該視窗點選列印即可選擇印表機做列 印報表的動作。

![](_page_22_Picture_35.jpeg)

![](_page_23_Picture_0.jpeg)

1. 提供單盒發票統計,輸入年度、月份、字軌、首張發票八碼與張數後點選

單盒計算 ,系統會將發票資料顯示在下方視窗。

- 2. 如需查看單張發票明細,則在左方點選發票號碼後再點選 。
- 3. 右方的報表抬頭則預設使用發票內定值的公司資料,如有異動可自行修改, 修改後的資料將會同步發票內定值的內容。

![](_page_23_Picture_54.jpeg)

4. 在"單盒預覽列印"的頁面中,點選 <sup>顧示單盒報表</sup> 會顯示所有發票資 料,並可直接挑選印表機做列印報表的動作。

![](_page_24_Picture_26.jpeg)

5. 在"統計預覽列印"的頁面中,點選 關示統計報表 即可顯示並列印發票

明細表。

![](_page_24_Picture_27.jpeg)

### 查看日誌:

1. 系統會將每次作業的操作紀錄下來,方便使用者了解錯誤訊息以及讓管理者 做追朔作業。

![](_page_25_Picture_56.jpeg)

#### 資料庫備份:

1. 為避免主機硬體或作業系統問題導致資料毀損,系統提供資料庫備份的機

制。點選 3 選擇您要備份資料庫的路徑後點選確定即可。

※基於 Windows 安全機制,儲存路徑請勿儲存在 C 槽,以免發生儲存失敗的問 題。

※資料庫備份建議一週備份一次,確保資料的安全性。

#### 匯入待印發票: 1. 系統支援多筆待印發票匯入,您可以在記事本或 EXCEL 軟體中將您的資料 做統整後在此畫面統一匯入待印發票。 2. 待印發票的匯入範本可點選 → 下載到您指定的路徑,您可直接使用範本編 輯後做匯入的動作,確保匯入作業可以順利完成。 3. 匯入時請指定匯入資料的路徑,並勾選您要匯入的檔案名稱,您可以使用  $\overline{1}$ 三個按鈕做"全選"、"反選"與"全不選"的動作。  $-x$ → 文字檔匯入待印  $\overline{[m]}$ 目錄 C:\Huawen\Invopro 檔名 檔案  $\overline{4}$ output.txt ÷ test.bt Ē 匯入範本.csv  $L_{\oplus}$ 匯入範本.txt 暗  $\begin{bmatrix} 1 & 1 \\ 1 & 1 \end{bmatrix}$ 選取  $\overline{0}$  $\overline{\Theta}$ J 客戶名稱 客戶統編 品名1 **條碼1** 數量1 單價1 品名2 **條碼2** 數量2 單價2 品名3 **條碼3** 數量  $\begin{bmatrix} 1 \\ 2 \\ 3 \end{bmatrix}$ 筆數  $\overline{\mathbf{0}}$  $x_{\frac{1}{3}}^1$ X

4. 選擇檔案後點選 → ,系統將自動在下方視窗列出待印資料。您可以使用

×2=<br>3 核鈕來做"刪除單筆"或"全部刪除"的動作。

![](_page_27_Picture_25.jpeg)

提取待印發票:

1. 回到主視窗後,可點選■3■<br>1. 回到主視窗後,可點選■3■列出所有待印發票。如需刪除單筆待印資料,可  $1 =$ 

![](_page_27_Picture_26.jpeg)

![](_page_27_Picture_27.jpeg)

2. 點選 3 提取待印發票,系統會將資料帶入發票視窗區,確認發票資料無 誤即可做發票列印的動作。

![](_page_28_Figure_2.jpeg)

區。

![](_page_29_Picture_65.jpeg)

4. 系統會將每一位客戶的交易紀錄做金額加總,如有需要將此客戶的交易金額

重置為 0,請點選 \$0。

※請注意:此動作設定後將無法復原,操作前請確認此作業的必要性。

5. 系統預設不會將留抵資料低於 0 的紀錄刪除, 如有需要將留抵資料低於 0 的

紀錄刪除,請點選 4

6. 開立發票時如需確實控管存貨與銷貨同步,可勾選

□留抵數量低於零不顯示(Z)。如此一來,在您開立發票時,留抵資料區將不會 顯示留抵量低於 0 的資料,方便您做存貨與銷貨的資料控管。